## **PARENT PORTAL ACCOUNTS**

Each student record has a space for Contacts, which may include Parents, Grandparents, Guardians, Doctors, etc. You can create a user account for the appropriate people who will require access to log into the system and view the student's progress, attendance, conduct etc.

In order for the Contact record to be used to create the User Account, it must meet the following three criteria:

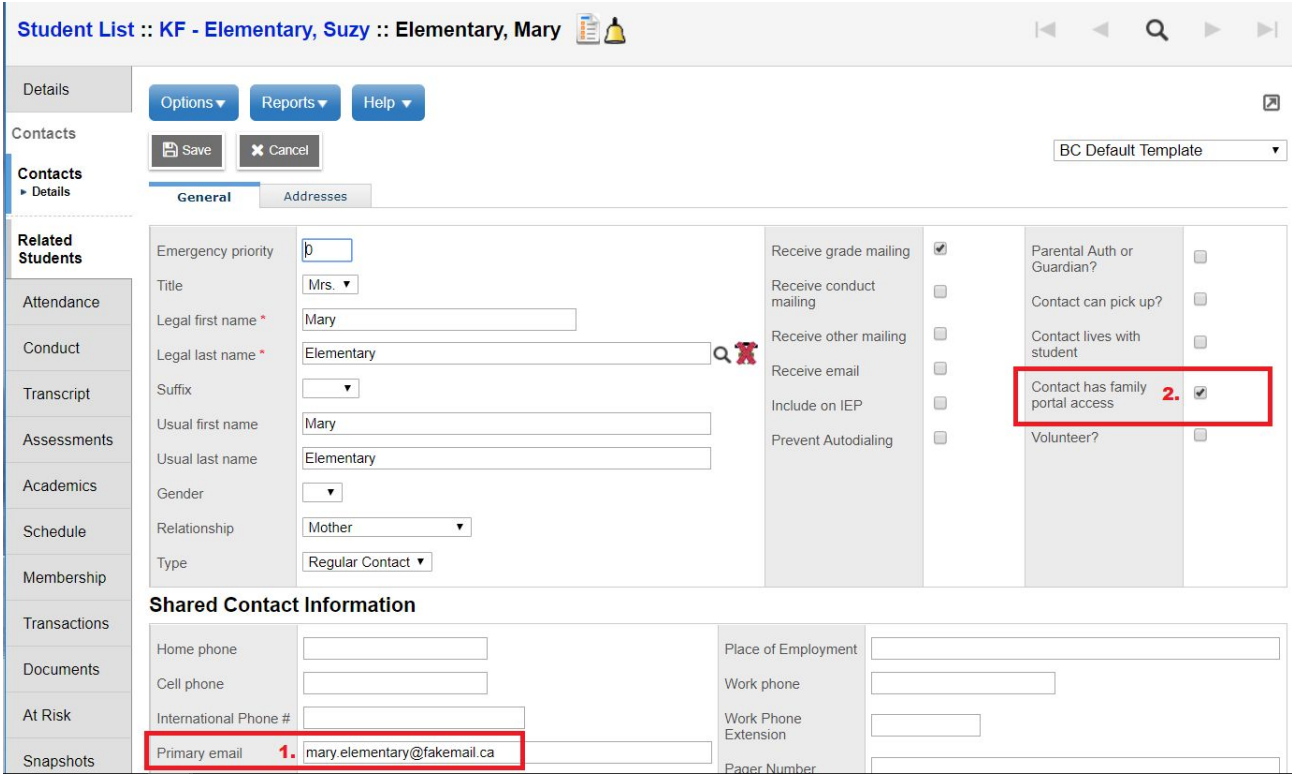

1. The Contact record must have the **Primary Email Address** filled in by entering it in on the Contact Details page (Student top tab > select your student > Contact side tab > Details leaf)

2. The contact must have the "**Contact has family portal access**" checkmark selected on the Contact Details page.

3. Contact must not already have a User Account created. This means that once you have created a User Account for your parent/contact, it will not overwrite any that may previously exist.

*\*\*\* Please note that a contact to have access to two or more student records, their contact has to be properly shared on each of the student records.*

Parent User Accounts can be created from School view > Global top tab > Favourites side tab > Student Contacts table. Use the filter 'Ready for User Account' to identify all of the parents who have the necessary criteria to have a user account created.

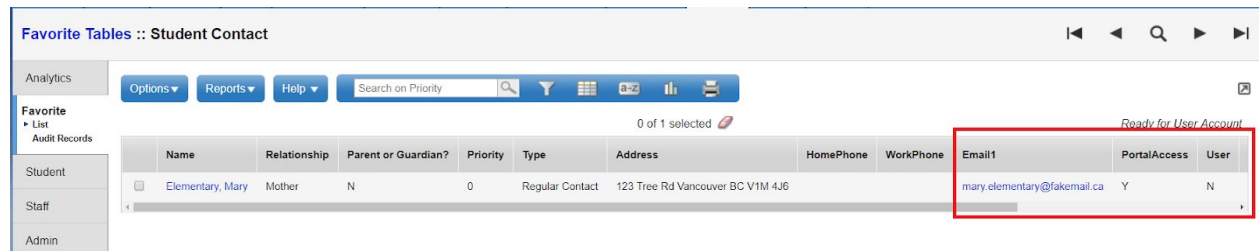

Go to Options > Create Parent User Accounts. This will bring up the Create Parent User Accounts wizard:

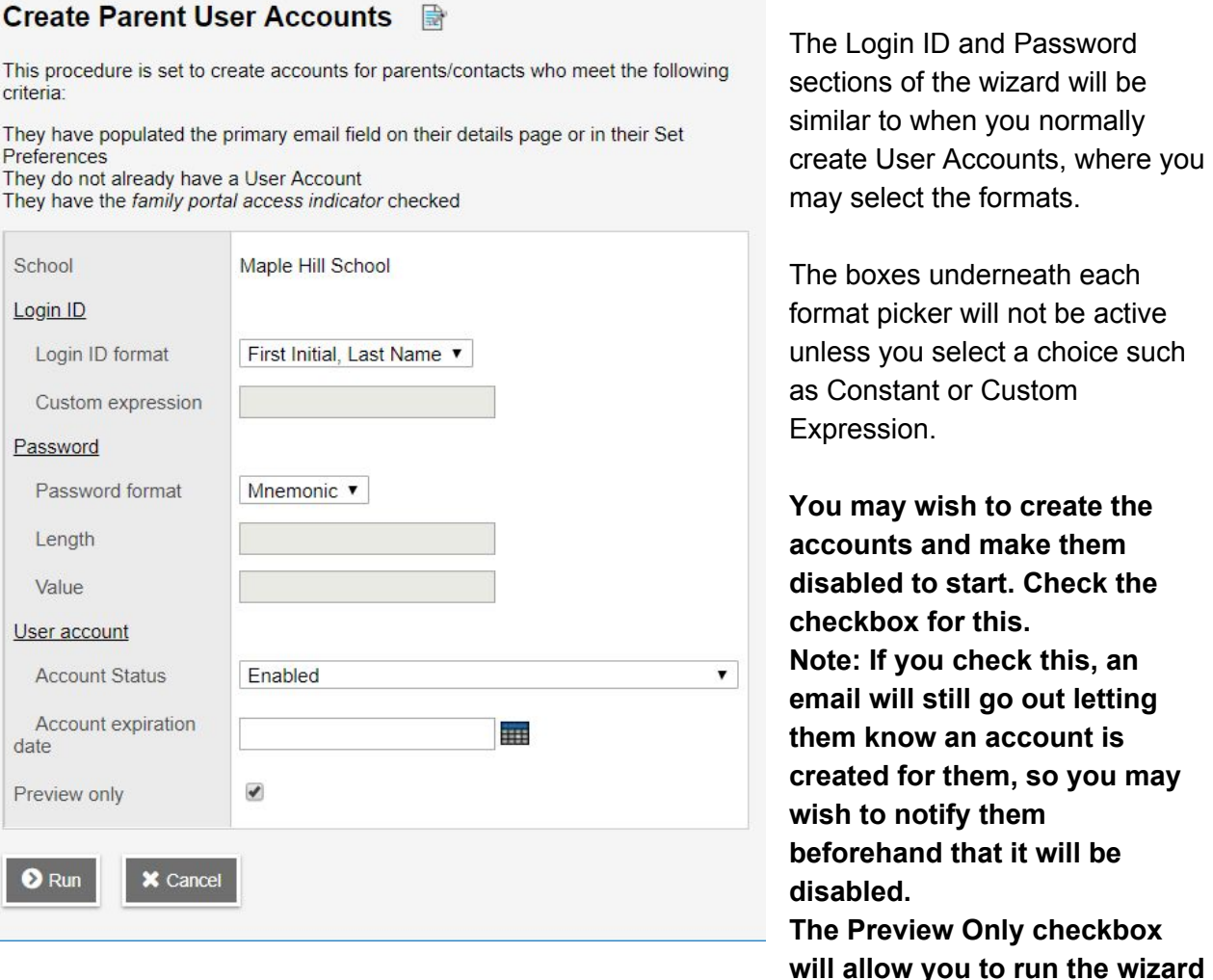

D and Password the wizard will be hen you normally r Accounts, where you the formats.

underneath each for will not be active select a choice such nt or Custom Expression.

**You may wish to create the accounts and make them disabled to start. Check the for** this. **Note: If you check this, an email will still go out letting them know an account is created for them, so you may wish to notify them beforehand that it will be The Preview Only checkbox**

**and see what WOULD happen, without physically creating the accounts; a sort of "practice run".** Once you have tried this out, you could make final adjustments and then run the wizard again with this unchecked.

Once the wizard is complete, it will then email all contacts who have new User Accounts created with their Login ID and Password, assuming that the email address that is entered IS a valid one.

The message they will receive will contain the following message:

Welcome to the MyEducation BC PARENT PORTAL which will allow access to see grades, attendance and other information on your child(ren). Each parent or guardian will have their own separate account.

To Access the MyEducation BC System:

- 1. Visit http://www.myeducation.gov.bc.ca/aspen
- 2. Make sure popups are enabled for your browser
- 3. Your user name will be: xxxx
- 4. Your temporary password will be: xxxx

NOTE: Both user name and password are case sensitive

5. Enter your user name and password then click Log On to access the system. You will be prompted to fill out some information to change your password so that in the future you can click "I forgot my password" to receive a new password.

Once inside the MyEducation BC system, you can navigate around to view information for your student(s).

\*\*\* Please do not reply to this generated email.